### Cartes multimédia externes Manuel de l'utilisateur

© Copyright 2007 Hewlett-Packard Development Company, L.P.

Le logo SD est une marque de son propriétaire.

Les informations contenues dans ce document peuvent être modifiées sans préavis. Les garanties relatives aux produits et aux services HP sont décrites dans les textes de garantie limitée expresse qui les accompagnent. Aucun élément du présent document ne peut être interprété comme constituant une garantie supplémentaire. HP ne saurait être tenu pour responsable des erreurs ou omissions de nature technique ou rédactionnelle qui pourraient subsister dans le présent document.

Première édition : juillet 2007

Référence du document : 450098-051

#### **Notice produit**

Ce manuel de l'utilisateur décrit les fonctions standard disponibles sur la plupart des modèles. Certaines fonctions peuvent ne pas être disponibles sur votre ordinateur.

### **Sommaire**

#### Utilisation de cartes compatibles avec le connecteur de carte numérique (certains modèles)

# <span id="page-6-0"></span>**Utilisation de cartes compatibles avec le connecteur de carte numérique (certains modèles)**

Les cartes numériques en option offrent un stockage de données sécurisé et un partage d'informations convivial. Elles sont couramment utilisées avec les appareils photo numériques et les PDA équipés d'un connecteur de carte numérique, mais aussi avec les autres types d'ordinateurs.

Le connecteur de carte numérique prend en charge les formats de cartes numériques suivants :

- Memory Stick (MS)
- Memory Stick Pro (MSP)
- MultiMediaCard (MMC)
- Carte mémoire Secure Digital (SD)
- xD-Picture Card (XD)

### <span id="page-7-0"></span>**Insertion d'une carte numérique**

**ATTENTION :** Pour éviter d'endommager la carte numérique ou l'ordinateur, n'insérez aucun type d'adaptateur dans le connecteur de carte numérique.

**ATTENTION :** Pour éviter d'endommager les connecteurs, usez d'une force minimum lors de l'insertion d'une carte numérique.

- **1.** Tenez la carte numérique, étiquette vers le haut et connecteurs faisant face à l'ordinateur.
- **2.** Insérez la carte dans le connecteur de carte numérique jusqu'à ce qu'elle s'enclenche.

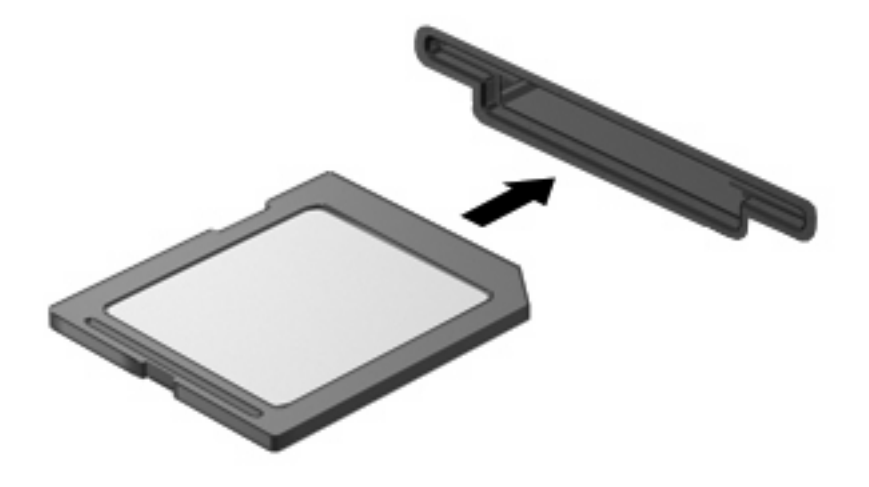

Un son est émis lorsque le périphérique est détecté, et le menu des options disponibles s'affiche.

### <span id="page-8-0"></span>**Arrêt et retrait d'une carte numérique**

- **ATTENTION :** Pour éviter toute perte de données ou tout blocage du système, arrêtez une carte numérique avant de la retirer.
	- **1.** Enregistrez vos informations et fermez toutes les applications associées à la carte numérique.
	- **REMARQUE :** Pour arrêter un transfert de données, cliquez sur le bouton **Annuler** dans la fenêtre de copie du système d'exploitation.
	- **2.** Pour arrêter la carte numérique :
		- **a.** Double-cliquez sur l'icône **Retirer le périphérique en toute sécurité** dans la zone de notification, à l'extrémité droite de la barre des tâches.
		- **Francia REMARQUE :** Pour afficher l'icône Retirer le périphérique en toute sécurité, cliquez sur l'icône **Afficher les icônes cachées** (**<** ou **<<**) dans la zone de notification.
		- **b.** Cliquez sur le nom de la carte numérique dans la liste.
		- **c.** Cliquez sur **Arrêter**, puis sur **OK**.
	- **3.** Retirez la carte numérique du connecteur.

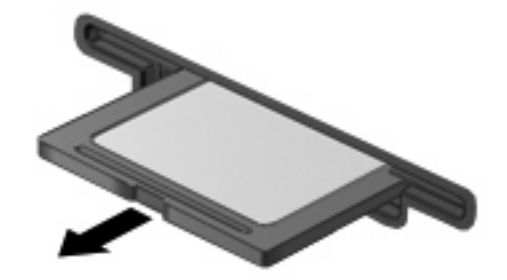

## <span id="page-9-0"></span>**Index**

#### **C**

carte numérique arrêt [3](#page-8-0) définition [1](#page-6-0) insertion [2](#page-7-0) retrait [3](#page-8-0)

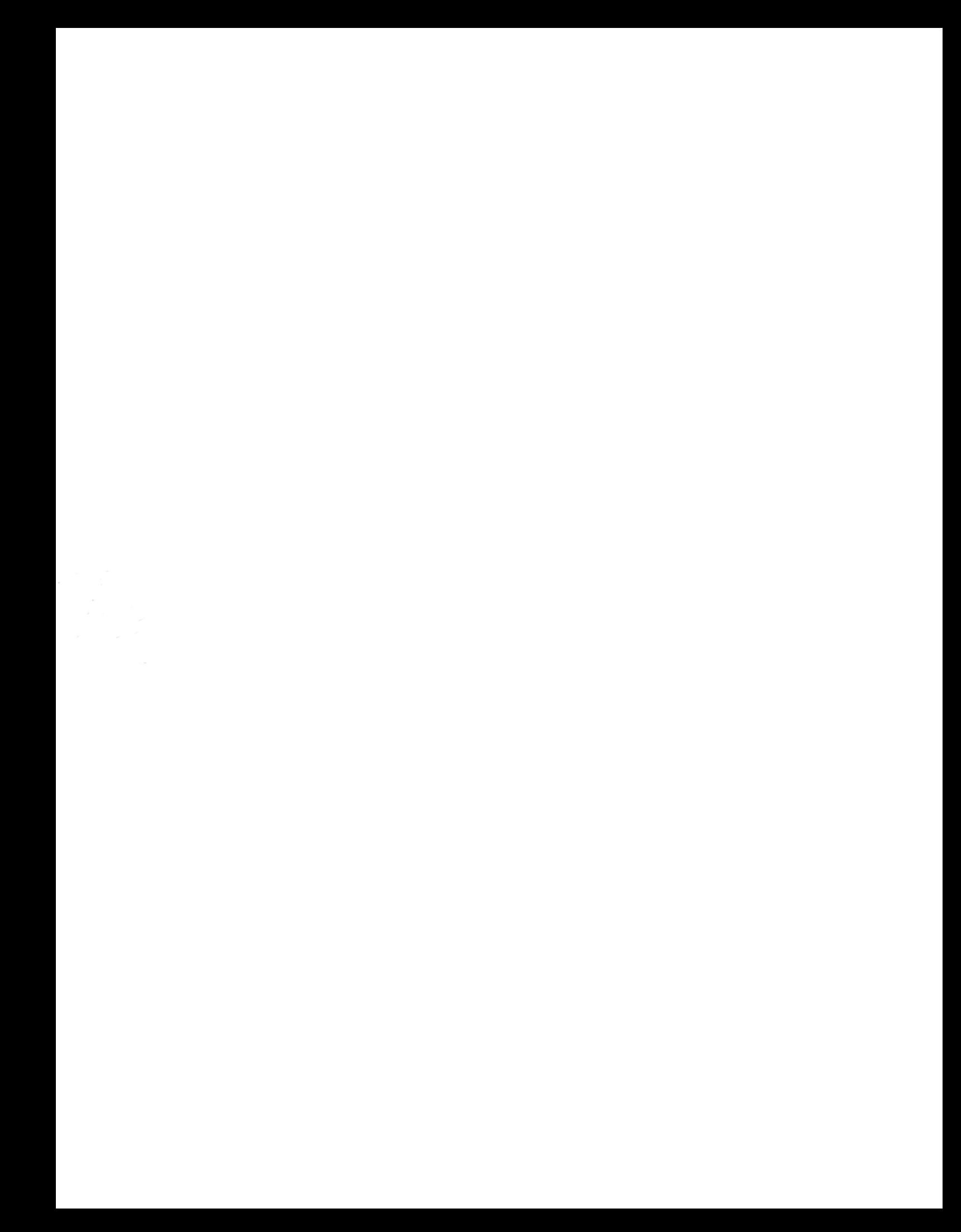